# Procedura per accedere alla piattaforma G-Suite

Primo passo

- apri una pagina Google e clicca su "gmail" in alto a destra

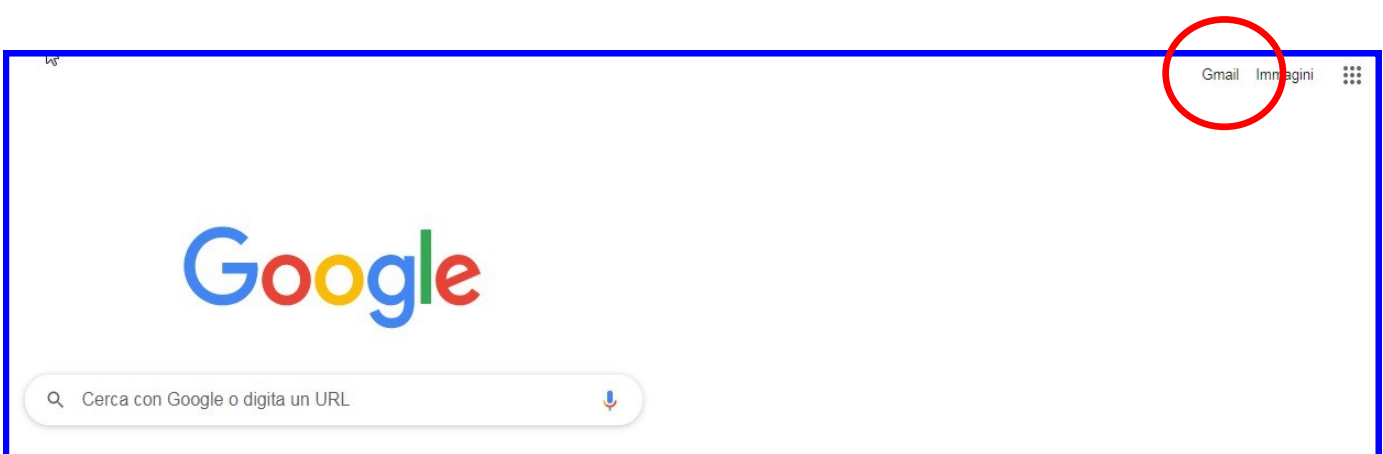

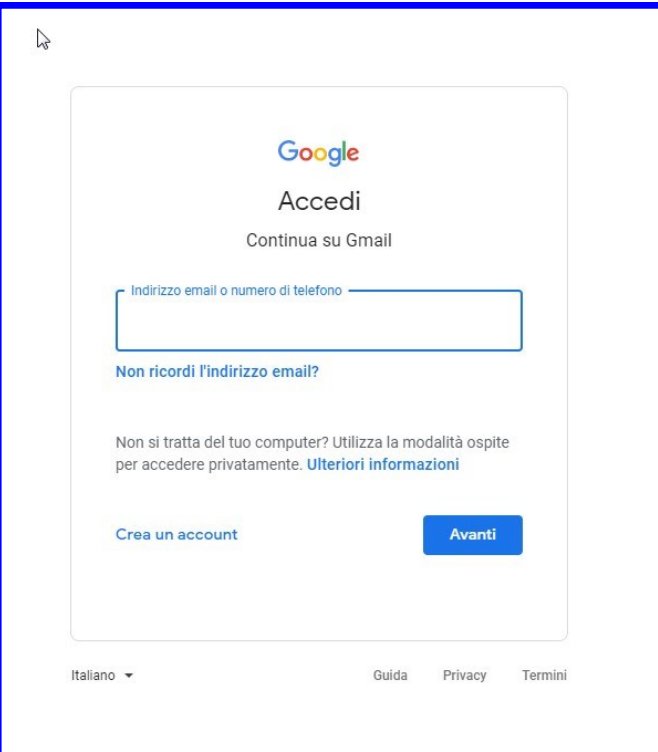

## Secondo passo

- inserisce userneme fornito dalla scuola
- Cliccare su avanti

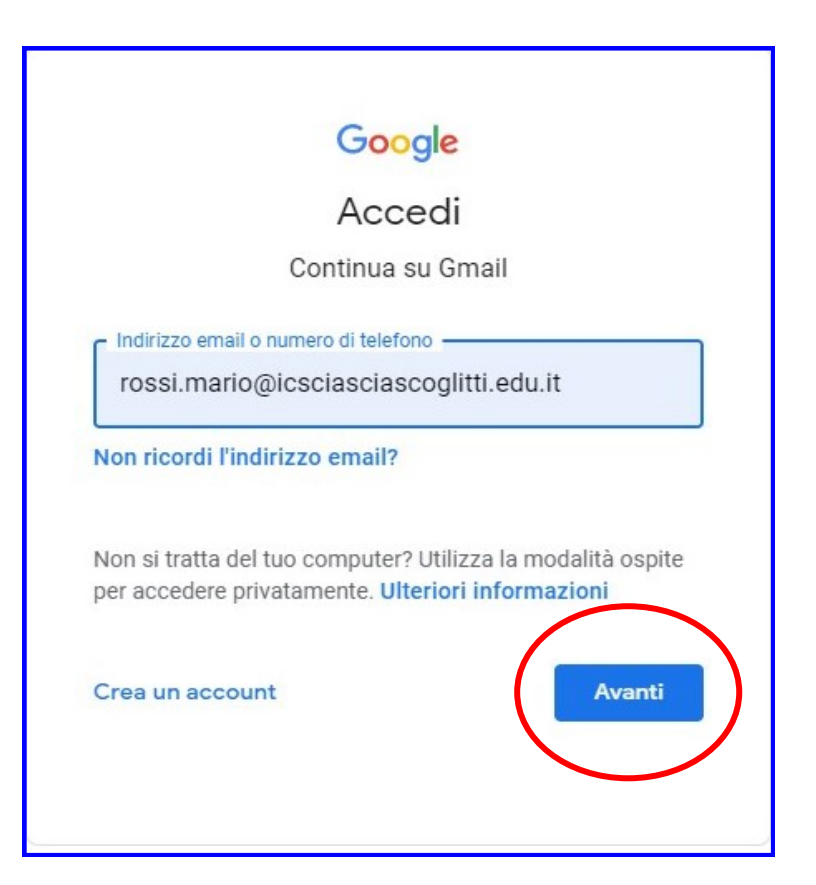

- inserire la password fornita dalla scuola
- Cliccare su avanti

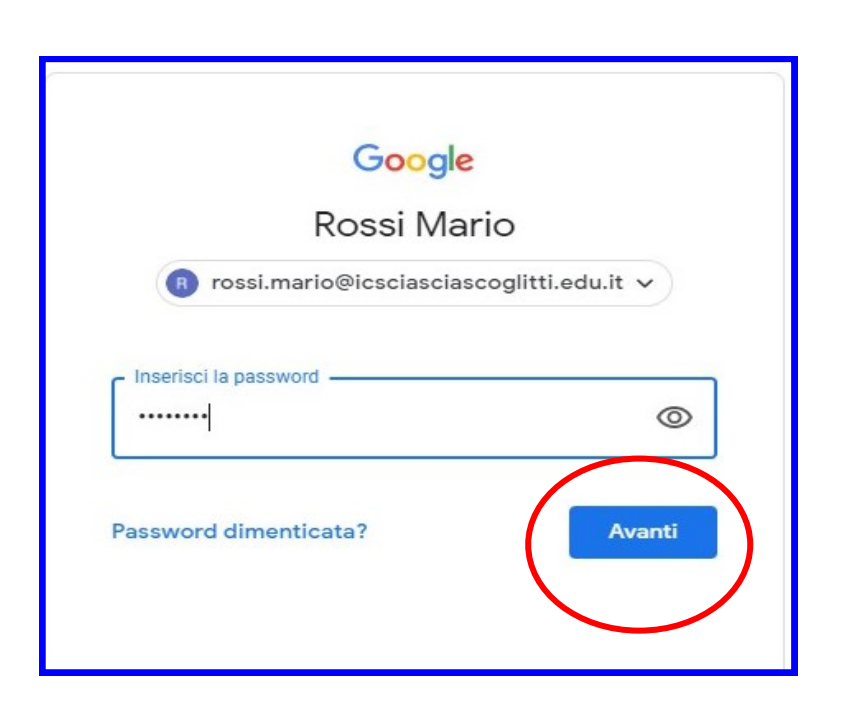

### Terzo passo

- Cambiare la passwor inserendone una nuova
- Cliccare su "cambia password"

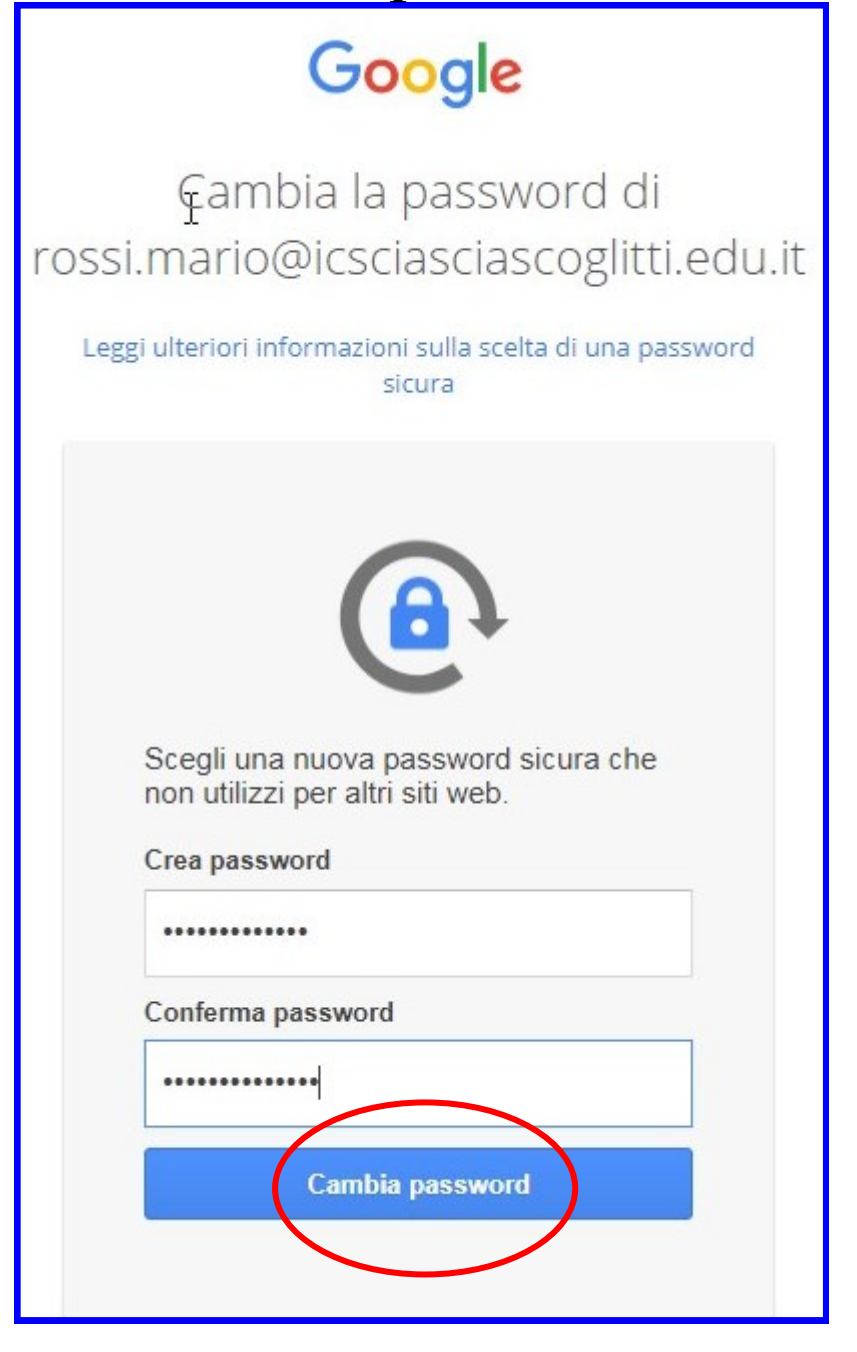

Regole per una nuova password:

- Minimo dieci caratteri
- Deve avere una lettera maiuscola
- Deve contenere almeni un Numero (0-9)
- Deve contenere almeno un Carattere speciale per es.: #  $\&\%$ ?^ = @#§\*-

### Quarto passo

- Google da il benvenuto
- Cliccare su "accetta"

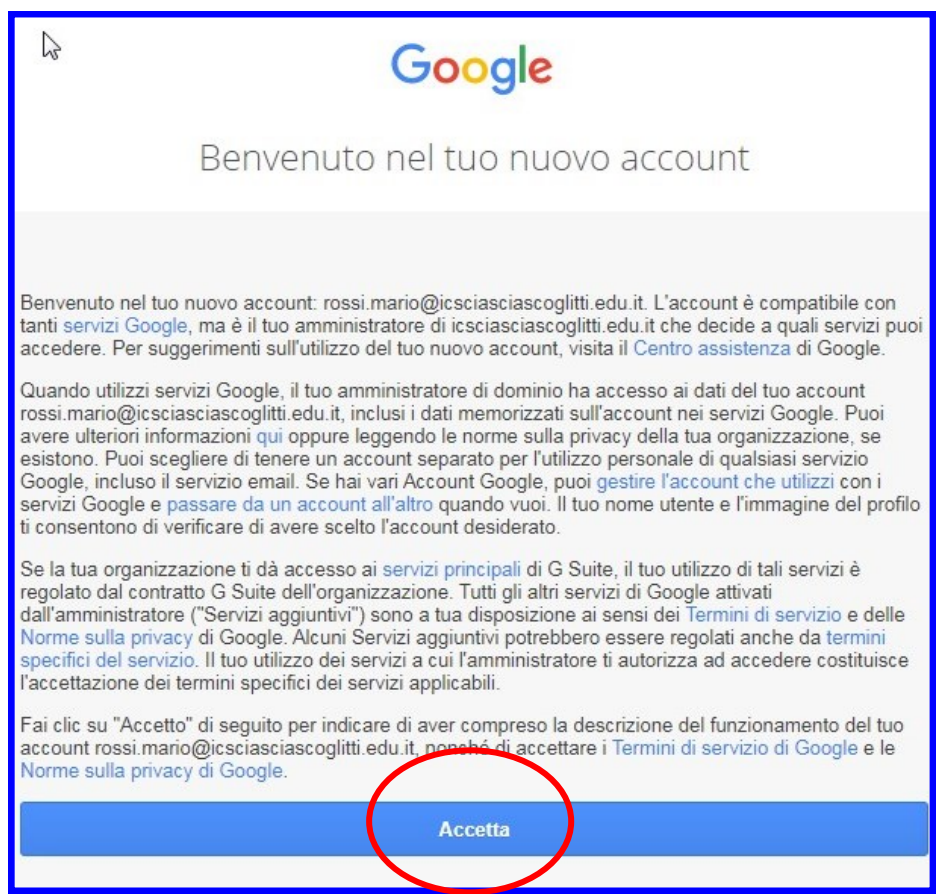

#### Procedura conclusa

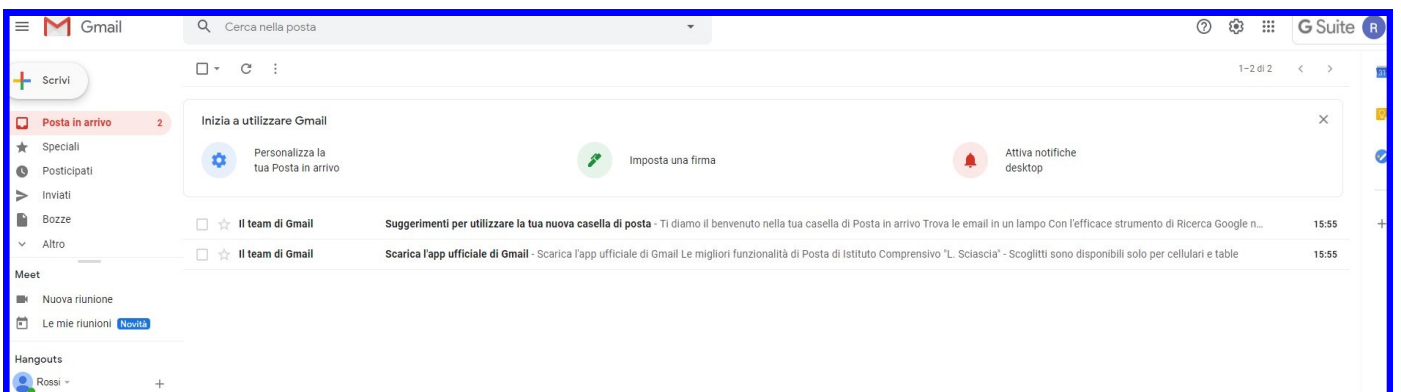

Da questo momento tramite email si riceveranno tutte le comunicazioni dell'I.C. "L.Sciascia" Scoglitti